KA01103D/23/ES/02.20

71471358 2020-03-02

# Manual de instrucciones abreviado Proline t-mass A 150

Caudalímetro másico por dispersión térmica

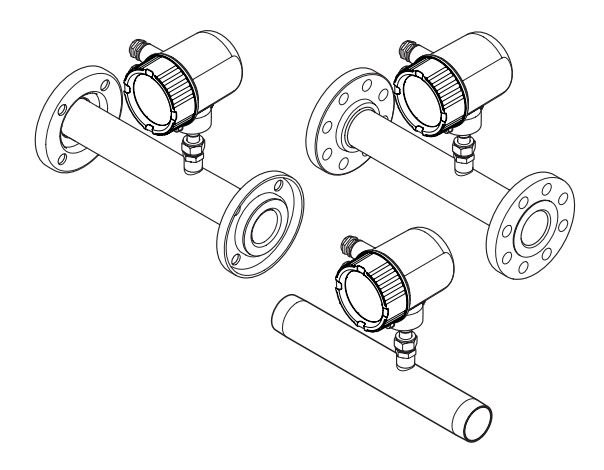

Este manual de instrucciones abreviado no sustituye el manual de instrucciones completo incluido en el volumen de suministro.

Para información detallada, consulte el manual de instrucciones y los otros documentos que contiene el CD-ROM suministrado o visita nuestra página web en "www.endress.com/deviceviewer".

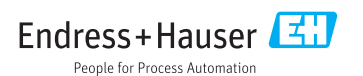

# Índice de contenidos

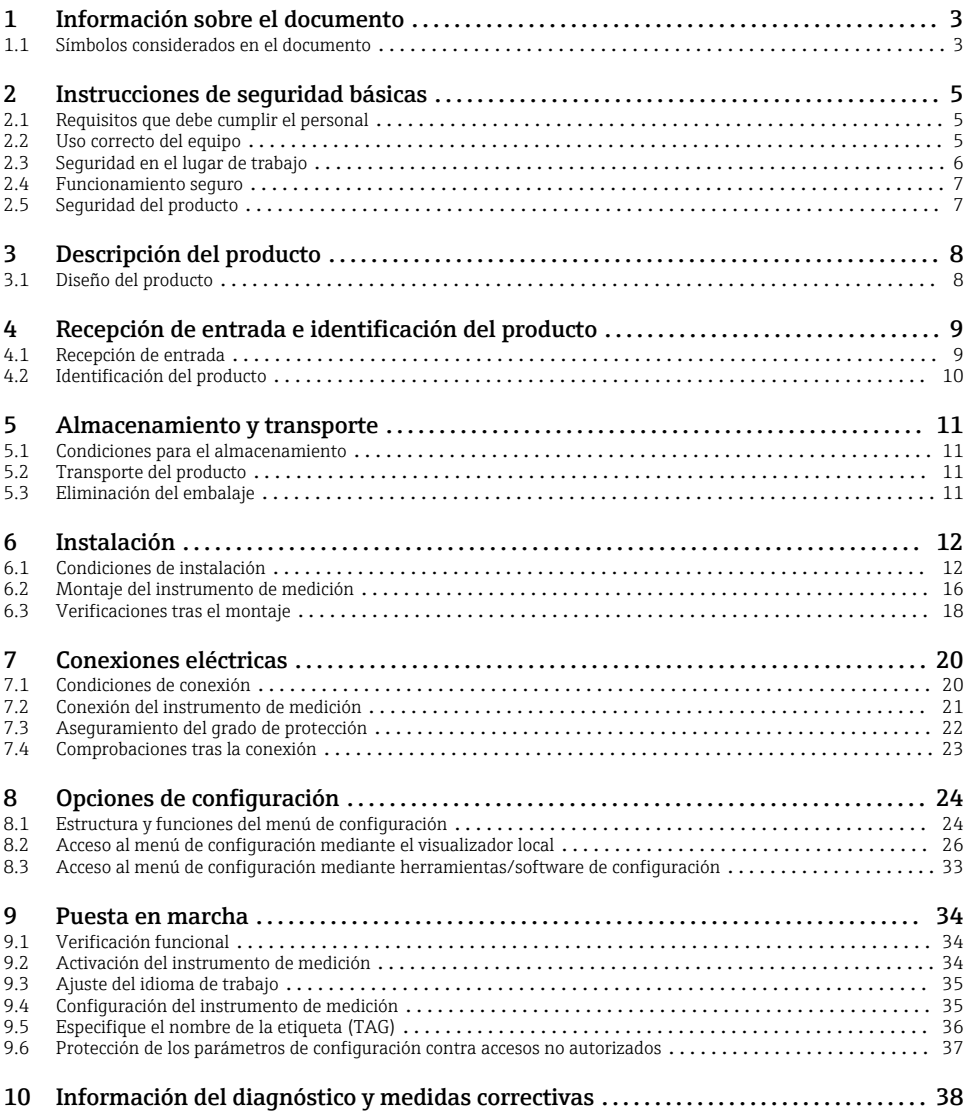

<span id="page-2-0"></span>1 Información sobre el documento

## 1.1 Símbolos considerados en el documento

### 1.1.1 Símbolos de seguridad

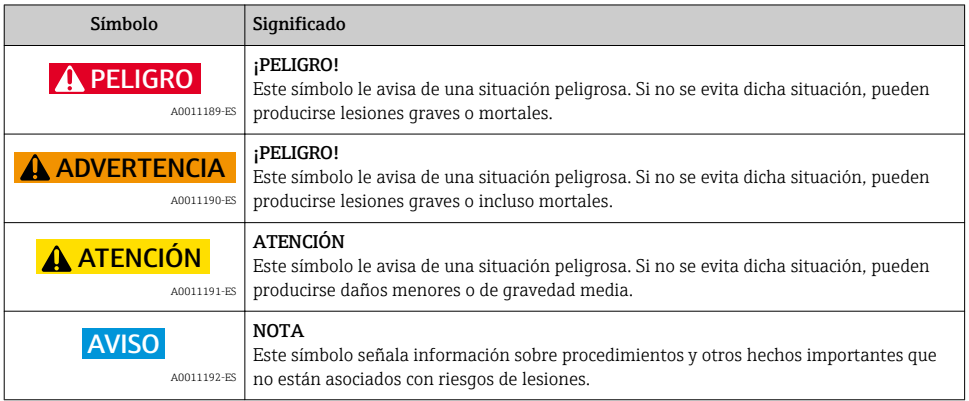

## 1.1.2 Símbolos eléctricos

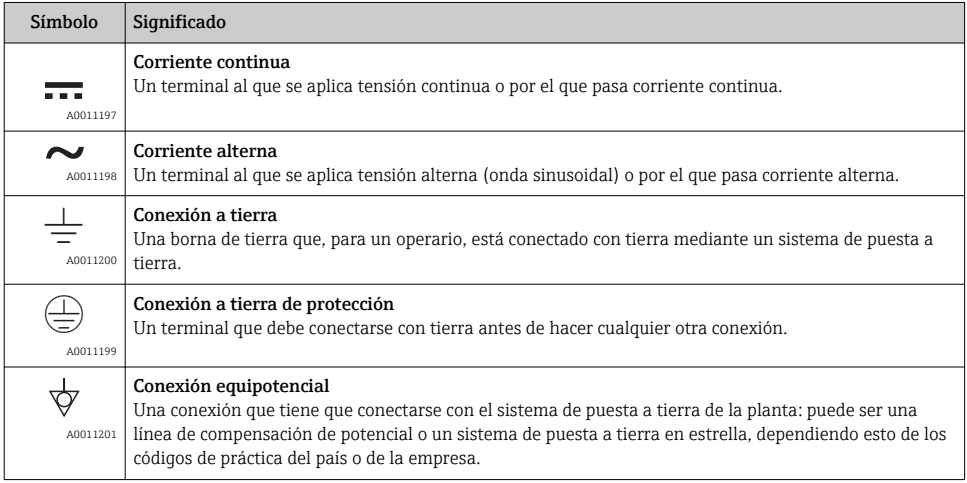

### 1.1.3 Símbolos para herramientas

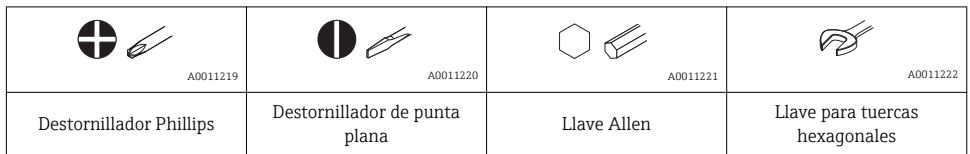

### 1.1.4 Símbolos para determinados tipos de información

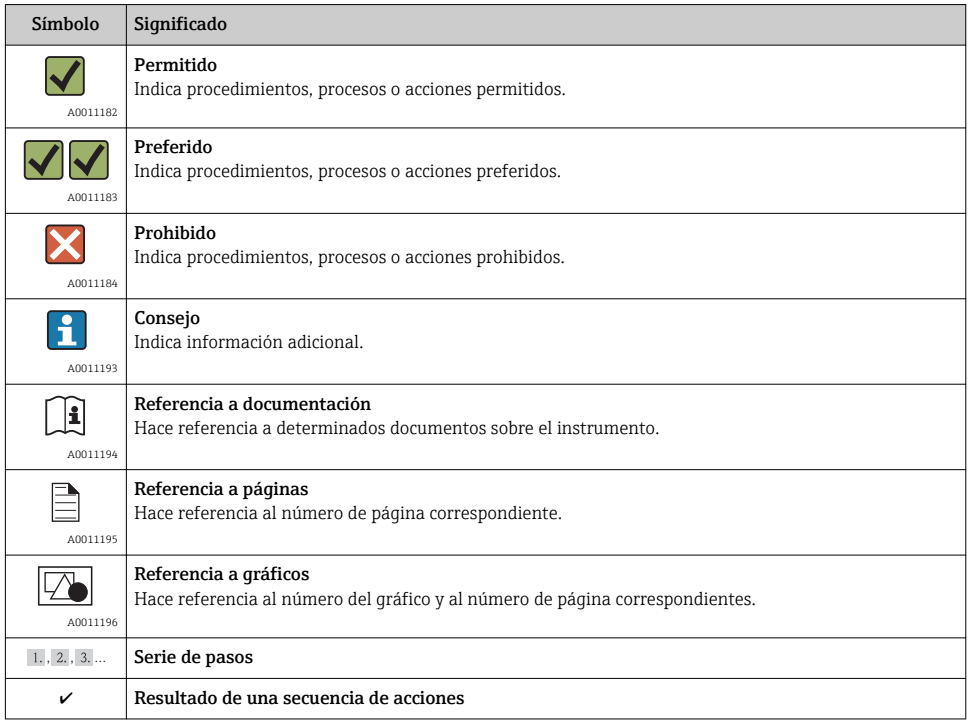

### 1.1.5 Símbolos en gráficos

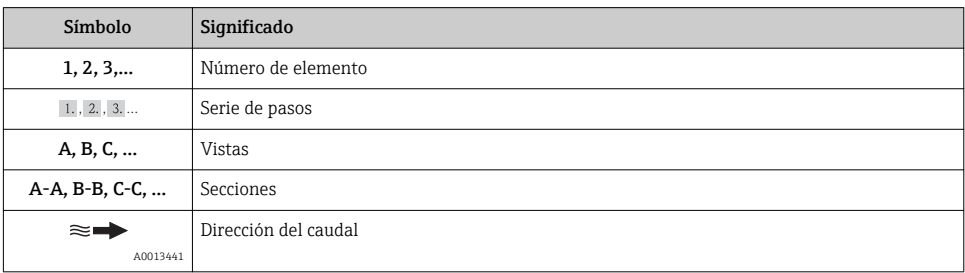

<span id="page-4-0"></span>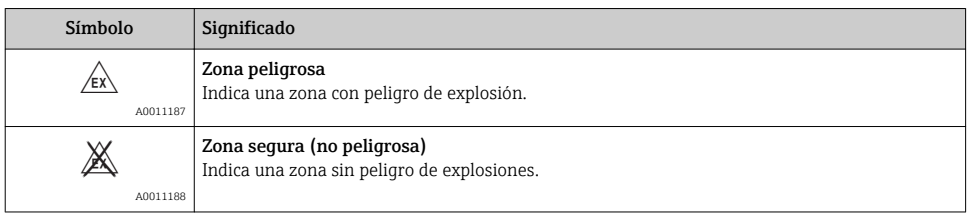

## 2 Instrucciones de seguridad básicas

## 2.1 Requisitos que debe cumplir el personal

El personal debe cumplir los siguientes requisitos para el desempeño de sus tareas:

- ‣ Los técnicos cualificados deben tener la formación y preparación pertinentes para la realización de dichas tareas
- ‣ Deben tener la autorización correspondiente por parte del jefe/propietario de la planta
- ‣ Deben conocer bien las normas nacionales
- ‣ Antes de empezar con el trabajo, dicho personal debe haber leído y entendido las instrucciones contenidas en el manual de instrucciones de funcionamiento, la documentación suplementaria y los certificados (dependen de la aplicación)
- ‣ Seguir las instrucciones y las condiciones básicas

## 2.2 Uso correcto del equipo

#### Aplicación y medios

El instrumento de medición descrito en el presente manual de instrucciones ha sido concebido únicamente para la medición del caudal de gases.

Para asegurar que el instrumento de medición se mantenga en las condiciones apropiadas durante el tiempo útil:

- ‣ Únicamente utilice el dispositivo de medición conforme a la información de la placa de identificación y las condiciones generales que figuran en el manual de instrucciones y la documentación complementaria.
- ‣ Verifique, mirando la placa de identificación, si el instrumento pedido es apto para el uso en la zona peligrosa en cuestión (p. ej. protección contra explosión, seguridad del depósito de presión).
- ‣ Utilice el instrumento de medición únicamente con productos cuando los materiales de las partes del instrumento que entran en contacto con el medio sean suficientemente resistentes. .

#### Uso indebido

El fabricante no asume ninguna responsabilidad por daños debidos al uso indebido del equipo.

Si se abre el prensaestopas, dejan de ser válidas las especificaciones de precisión del instrumento de medición. En tal caso, hay que retirar el instrumento de medición y devolverlo al fabricante para que lo recalibren.

#### <span id="page-5-0"></span>**A** ADVERTENCIA

#### Riesgo de lesiones si se abren la conexión a proceso y/o prensaestopas cuando el instrumento está bajo presión.

‣ La conexión a proceso solo debe abrirse cuando el instrumento no está presurizado.

#### AVISO

#### Polvo y humedad pueden entrar en el transmisor cuando su cabezal está abierto.

‣ Abra solo brevemente el cabezal del transmisor a fin de evitar la entrada de polvo o humedad en el mismo.

#### AVISO

#### Las especificaciones de precisión dejan de cumplirse si se abre el sensor.

‣ Si se abre el prensaestopas, dejan de ser válidas las especificaciones de precisión del instrumento de medición. En tal caso, debe retirarse el instrumento de medición y devolverlo al fabricante para que lo recalibren.

#### AVISO

#### Peligro de rotura del sensor debido a fluidos corrosivos o abrasivos.

- ‣ Verifique la compatibilidad del fluido del proceso con el material del sensor.
- ‣ Asegúrese de la resistencia del material de todas las piezas que entran en contacto con el fluido del proceso.
- ‣ Observe la presión máxima especificada para el proceso.

Verificación en casos límite:

‣ En el caso de fluidos de proceso o de limpieza especiales, Endress+Hauser le brindará encantado ayuda en la verificación de la resistencia a la corrosión que presentan los materiales que entran en contacto con dichos fluidos, pero no asumirá ninguna responsabilidad ni proporcionará ninguna garantía al respecto.

#### Riesgos residuales

La temperatura de la superficie externa del cabezal puede aumentar hasta máx. 15 K a consecuencia del consumo de los componentes electrónicos. Los fluidos calientes que pasan por el instrumento de medida hacen que aumente aún más la temperatura superficial del cabezal. En particular, la superficie del sensor puede alcanzar temperaturas próximas a las del fluido.

Peligro de quemaduras por temperaturas elevadas del fluido

‣ En el caso de fluidos de proceso con temperaturas elevadas, tome las medidas de protección necesarias para evitar quemaduras por contacto.

## 2.3 Seguridad en el lugar de trabajo

Para trabajar con el instrumento:

‣ Lleve el equipo de protección personal conforme a las normas nacionales.

Para trabajos de soldadura con las tuberías:

‣ No conecte el soldador a tierra a través del instrumento de medida.

## <span id="page-6-0"></span>2.4 Funcionamiento seguro

Riesgo de lesiones.

- ‣ Opere únicamente con el instrumento si éste está en buenas condiciones técnicas y funciona de forma segura.
- ‣ El operario es responsable del funcionamiento libre de interferencias del instrumento.

## 2.5 Seguridad del producto

Este instrumento de medición ha sido diseñado conforme a las buenas prácticas de ingeniería y satisface los requisitos de seguridad actuales, ha sido sometido a pruebas de verificación y ha salido de fábrica en la buena condición para el funcionamiento seguro.

Cumple las normas de seguridad y los requisitos legales pertinentes. Cumple también con las directivas de la CE enumeradas en la declaración de conformidad específica del instrumento. Endress+Hauser lo confirma dotando el instrumento con la marca CE.

## <span id="page-7-0"></span>3 Descripción del producto

## 3.1 Diseño del producto

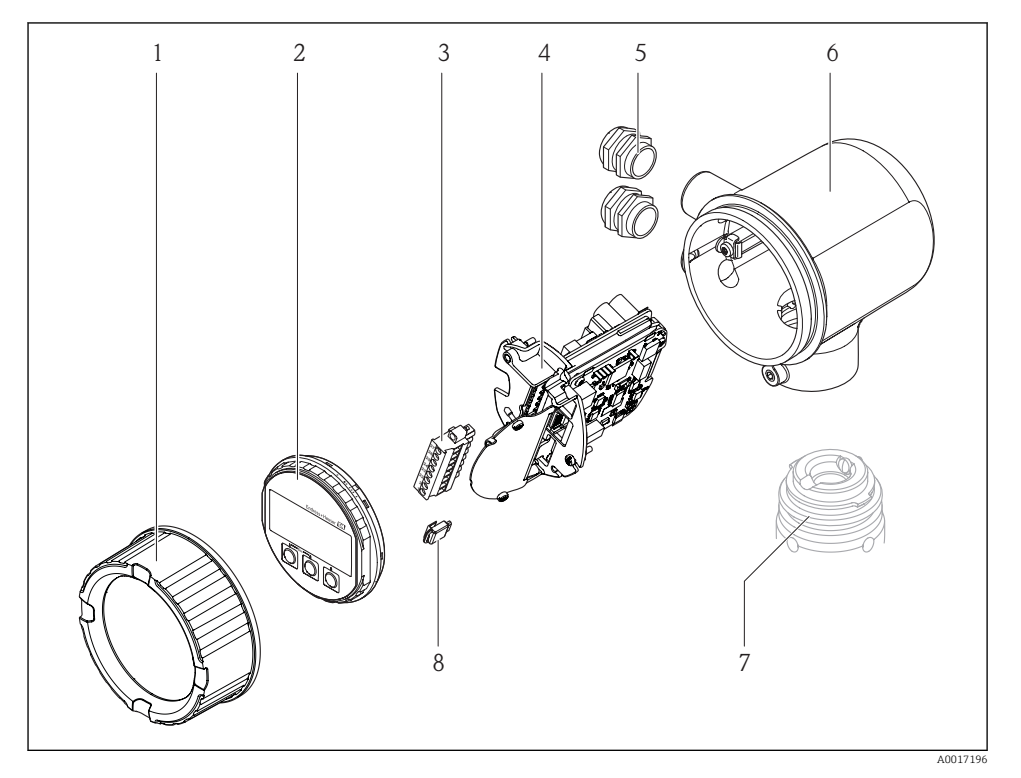

*Cubierta del compartimento de la electrónica*

- *Módulo de indicación*
- *Regleta de terminales*
- *Módulo de la electrónica*
- *Prensaestopas*
- *Cabezal del transmisor*
- *Sensor*
- *S-DAT*

## <span id="page-8-0"></span>4 Recepción de entrada e identificación del producto

## 4.1 Recepción de entrada

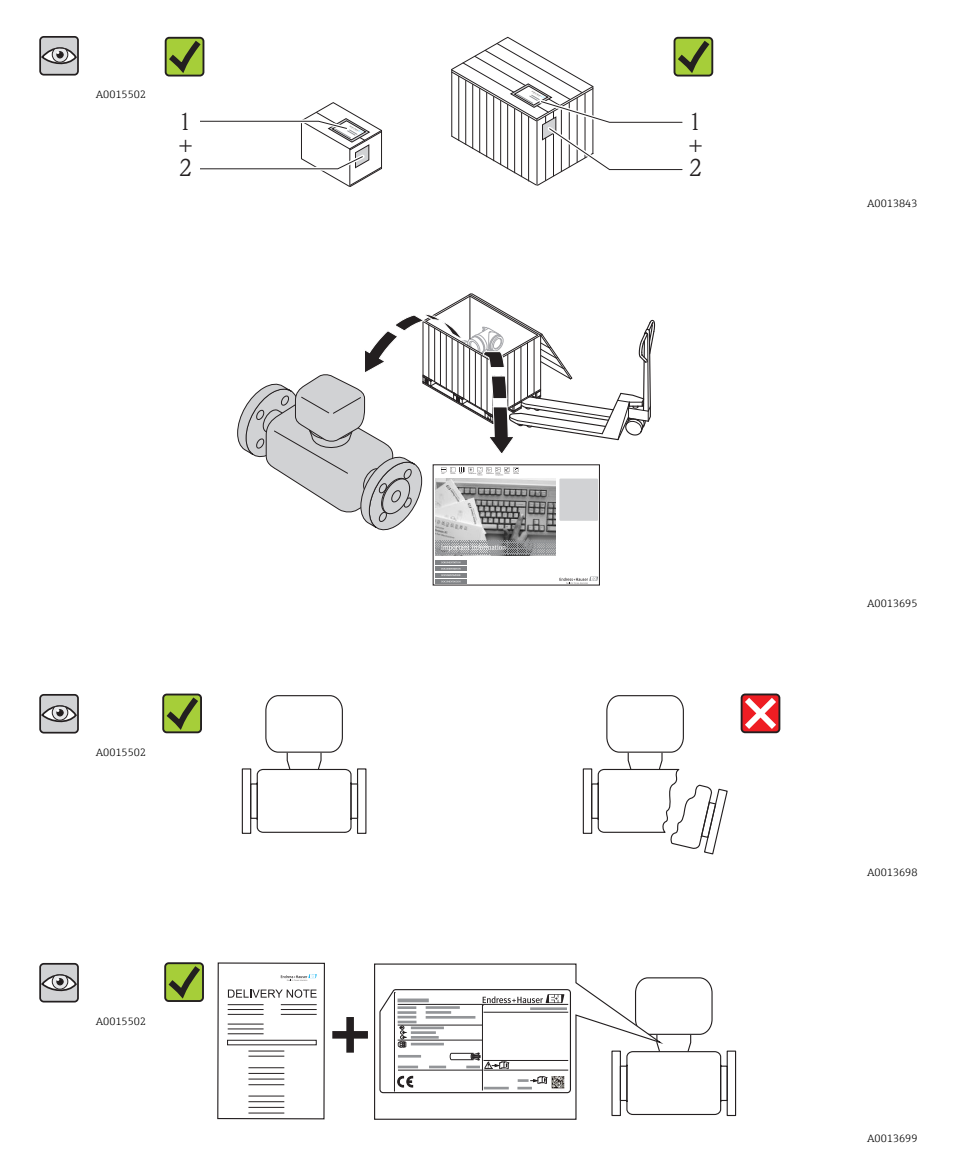

<span id="page-9-0"></span>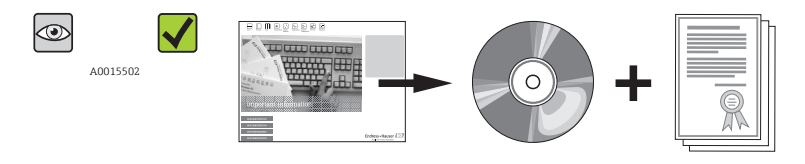

A0013697

Si no se cumple alguna de estas condiciones,por favor póngase en contacto con el distribuidor de Endress+Hauser.

## 4.2 Identificación del producto

Dispone de las siguientes opciones para identificar el instrumento de medición:

- Especificaciones de la placa de identificación
- Véase el código de pedido y desglose de las características del instrumento en la hoja de entrega
- Entre los números de serie de las placas de identificación en el visor *W@M Device Viewer* ([www.endress.com/deviceviewer](http://www.endress.com/deviceviewer)): se visualizará toda la información sobre el instrumento de medida.

Para una visión general del alcance de la documentación técnica suministrada, consulte los siquiente:

El *W@M Device Viewer* : entre el número de serie indicado en la placa de identificación [\(www.endress.com/deviceviewer\)](http://www.endress.com/deviceviewer)

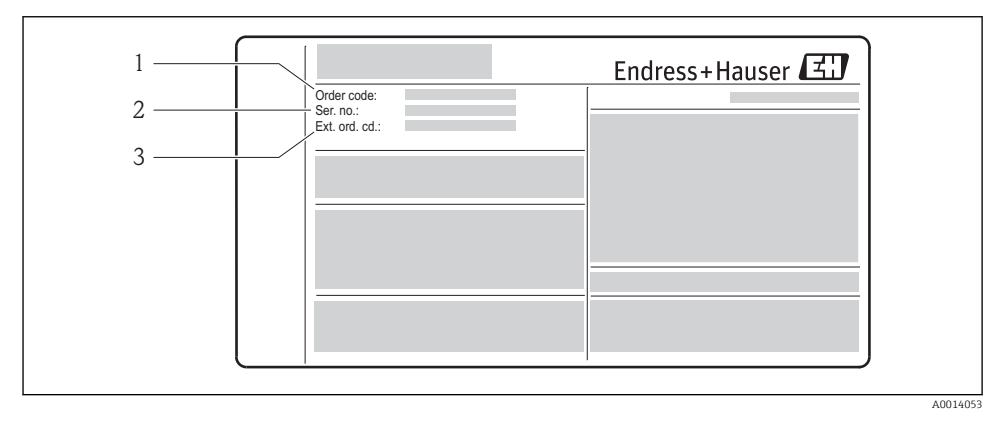

- *1 Ejemplo de una placa de identificación*
- *1 Código de pedido del instrumento*
- *2 Número de serie (Ser. no.)*
- *3 Código ampliado de pedido (Ext. ord. cd.)*

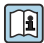

Para información detallada sobre cómo interpretar las especificaciones de la placa de identificación, consulte el manual de instrucciones del instrumento que se encuentra en el CD-ROM suministrado.

## <span id="page-10-0"></span>5 Almacenamiento y transporte

## 5.1 Condiciones para el almacenamiento

Observe las siguientes indicaciones para el almacenamiento:

- Utilice el embalaje original cuando almacene el instrumento.
- No extraiga las tapas o capuchones de protección dispuestos sobre las conexiones a proceso.
- Proteja el instrumento de la irradiación solar directa.
- Escoja un lugar de almacenamiento en el que no haya riesgo de que se acumule humedad en el instrumento.
- Almacene el instrumento en un lugar seco y libre de polvo.
- No lo almacene en el exterior.
- Temperatura de almacenamiento

## 5.2 Transporte del producto

### **A** ADVERTENCIA

El centro de gravedad del instrumento se encuentra en un punto que está por encima de los puntos de sujeción de las eslingas.

Riesgo de lesiones si el instrumento resbala o vuelca.

‣ Generalmente no se requieren eslingas. No obstante, si se utilizan, hágalo de forma que el centro de gravedad del instrumento de medición quede por encima de los puntos de sujeción de las eslingas.

Observe las siguientes indicaciones durante el transporte:

- Transporte el instrumento al punto de medida manteniéndolo dentro del embalaje original.
- No extraiga las tapas o capuchones de protección de las conexiones a proceso. Impiden que se dañen las superficies de estanqueidad y se ensucie el tubo de medida.

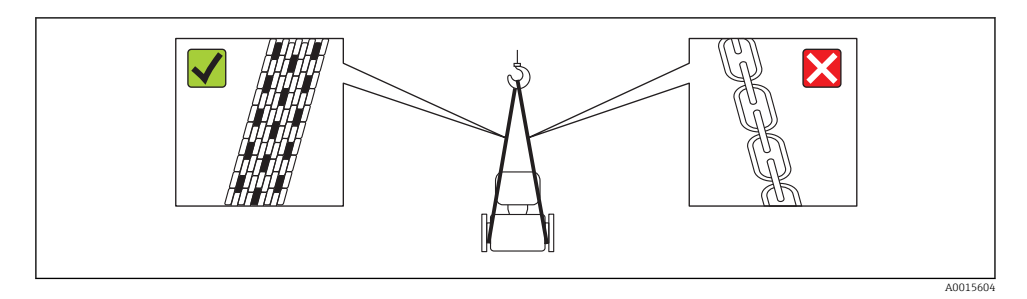

## 5.3 Eliminación del embalaje

Para información detallada sobre el deshecho del material de embalaje, consulte el manual de instrucciones del instrumento que se encuentra en el CD-ROM suministrado.

## <span id="page-11-0"></span>6 Instalación

## 6.1 Condiciones de instalación

No se requieren soportes u otras medidas especiales.

#### 6.1.1 Posición de montaje

#### Orientación

El sentido de la flecha le sirve de ayuda para instalar el sensor conforme la dirección del caudal.

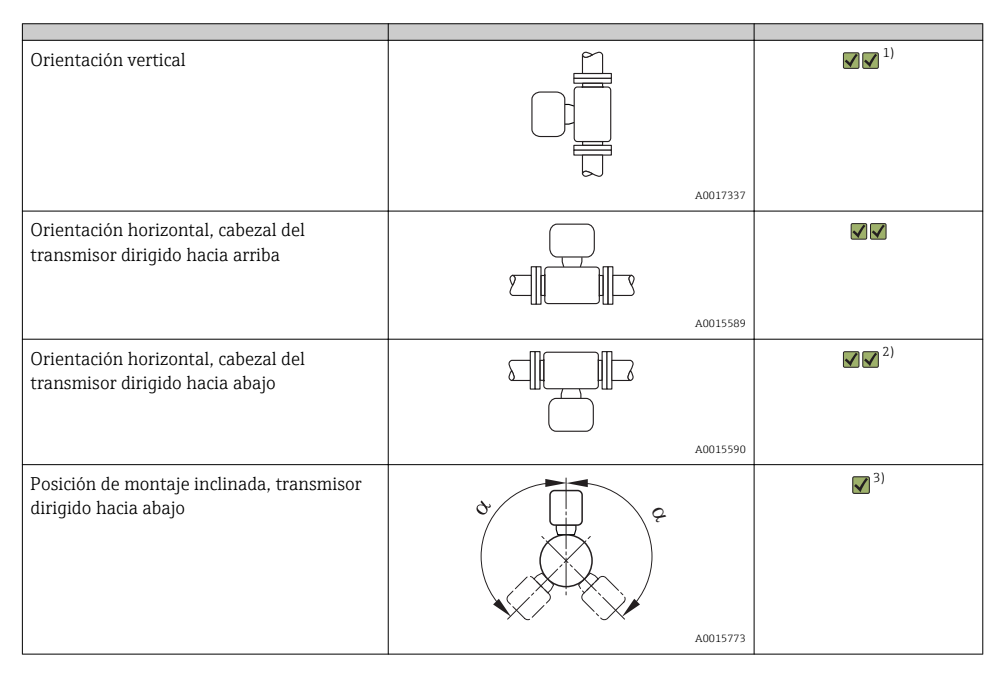

- 1) En el caso de gases saturados o sucios, es preferible que el gas fluya hacia arriba en una tubería vertical a fin de minimizar efectos de condensaciones o contaminación.
- 2) Apropiada únicamente para gases secos y limpios. Si se forman normalmente condensaciones o adherencias: monte el sensor en posición inclinada.
- 3) Escoja la posición de montaje inclinada (α = aprox. 135°) si el gas es muy húmedo o está saturado con vapor de agua.

#### Requisitos que debe cumplir la tubería

El instrumento de medida debe instalarse profesionalmente cumpliendo los puntos siguientes:

#### Más información → norma ISO 14511

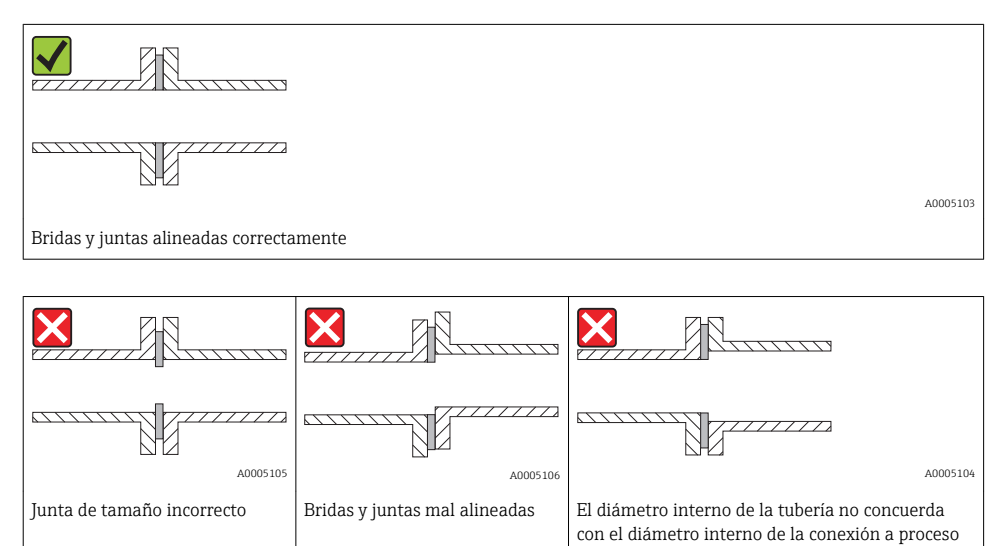

#### Tramos rectos de entrada y salida

Para las dimensiones del instrumento y las requeridas para su instalación, véase el documento "Información técnica", sección "Construcción mecánica".

pedida

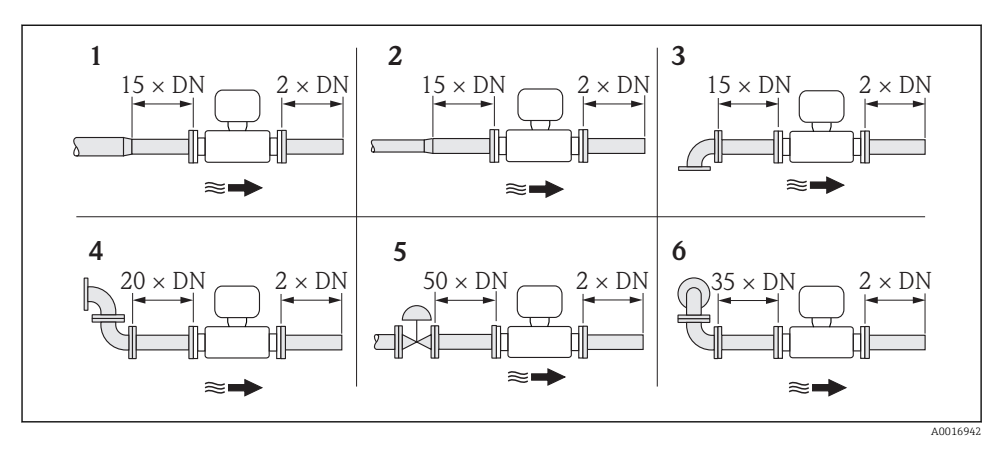

#### *Tramos rectos de entrada y salida recomendados (sin placa acondicionadora de caudal)*

- *1 reducción*
- *2 expansión*
- *3 codo de 90° o pieza en T*
- 
- *4 2 codos de 90° 5 Válvula de control*
- *6 2 codos de 90° (3 dimensiones)*

*Tramo recto de salida del transductor de presión o transmisor de temperatura*

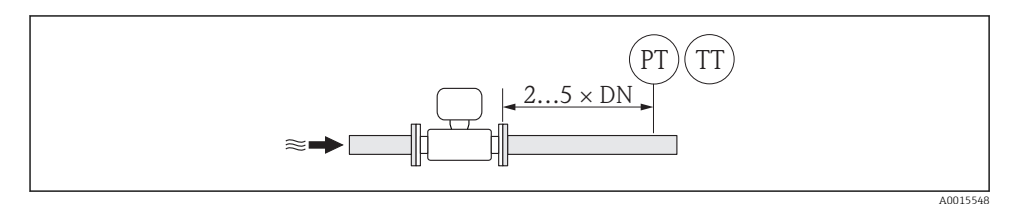

- *PT Medidor de presión*
- *TT Medidor de temperatura*

*Placa acondicionadora de caudal (19 orificios) para uso con bridas fijas*

Si no pueden satisfacerse las características estándar de los tramos rectos de entrada, se recomienda el uso de una placa acondicionadora de caudal

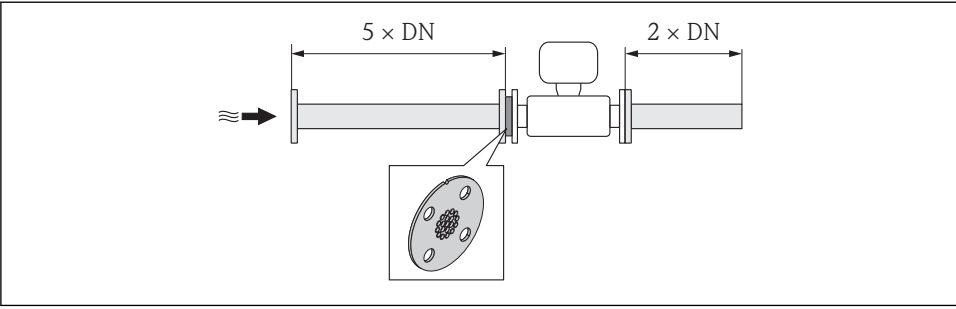

A0015547

 *2 Tramos rectos de entrada y salida cuando se utiliza una placa acondicionadora de caudal.*

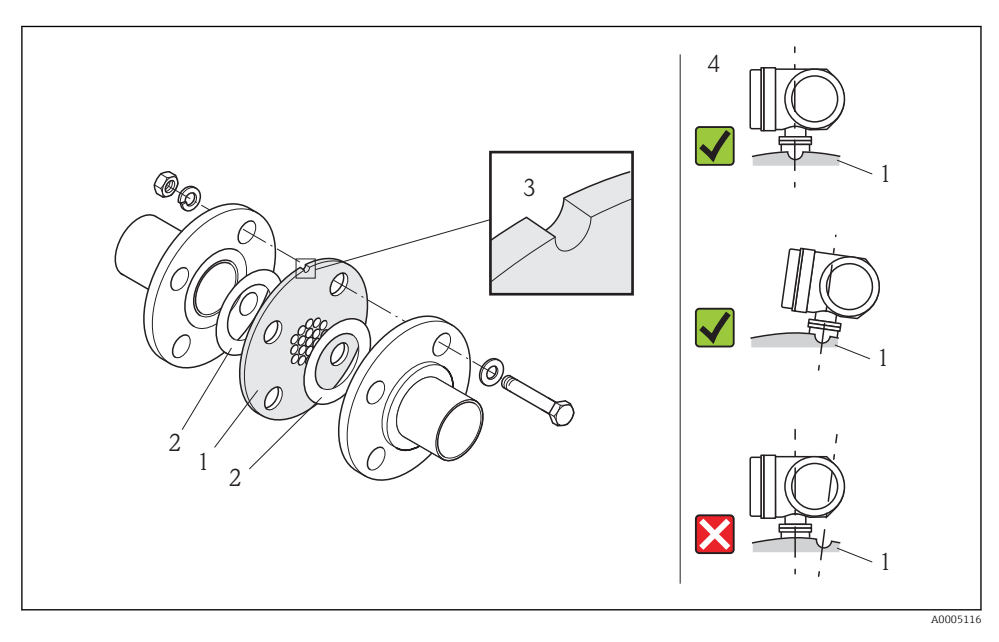

- *Placa acondicionadora de caudal*
- *Junta*
- *Muesca de alineamiento*
- *Alinee correctamente la muesca de alineamiento en dirección del transmisor.*

#### <span id="page-15-0"></span>6.1.2 Requisitos del entorno y de proceso

#### Rango de temperaturas ambiente

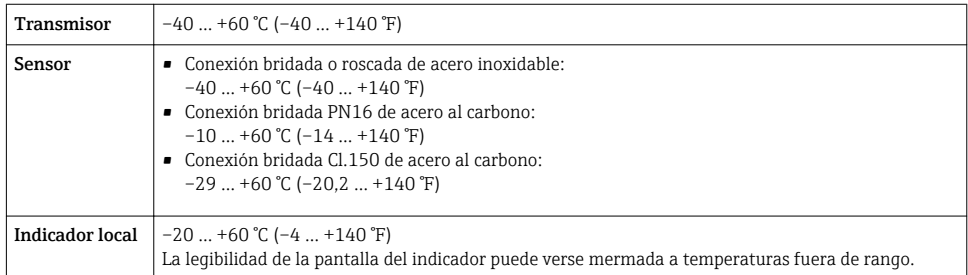

‣ Si el equipo se instala al aire libre:

Evite la radiación solar directa, sobre todo en zonas climáticas cálidas.

#### Presión del sistema

#### Sensor

Depende de la versión. Por favor, observe los datos indicados en la placa de identificación. Máx. 40 bar g (580 psi g)

#### Aislamiento térmico

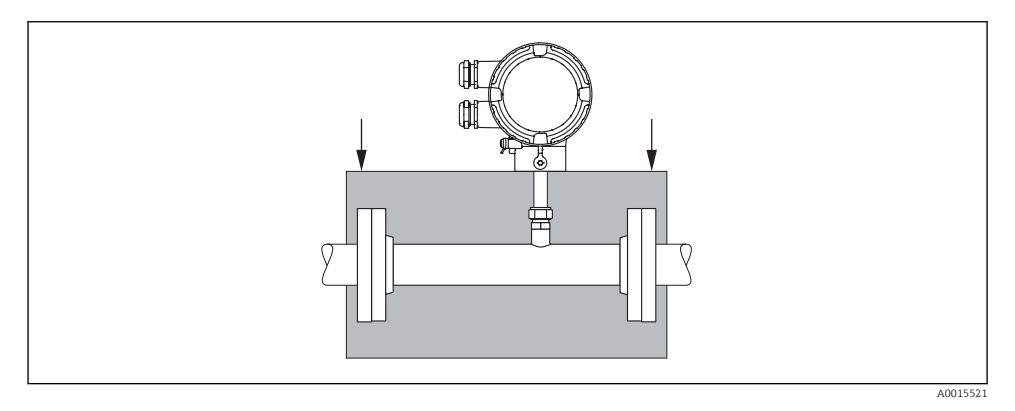

## 6.2 Montaje del instrumento de medición

### 6.2.1 Herramientas requeridas

#### Para el transmisor

Para girar el cabezal del transmisor (en pasos de 90°): tornillo Allen 4 mm (0,15 in)

#### Para el sensor

Para bridas y otras conexiones a proceso: herramienta correspondiente

#### 6.2.2 Preparación del instrumento de medición

- 1. Elimine el material de embalaje restante.
- 2. Extraiga las tapas o capuchones de protección que tenga el sensor.
- 3. Extraiga la etiqueta adhesiva del compartimento de la electrónica.

#### 6.2.3 Montaje del instrumento de medición

#### **A** ADVERTENCIA

#### Peligro debido a sellado insuficiente de la conexión a proceso.

- ‣ El diámetro interno de las juntas debe ser mayor o igual al del tubo de medición y al de la tubería.
- ‣ Asegúrese de que las juntas están bien limpias y sin daños visibles.
- ‣ Si se utilizan bridas locas, el cabezal del transmisor puede girar alrededor del eje de la tubería si las bridas no están apretadas.
- ‣ Instale las juntas correctamente.
- 1. Asegúrese de que el sentido de la flecha del sensor concuerda con la dirección del caudal del medio.
- 2. Instale el instrumento de medición de tal forma (girando el cabezal del transmisor) que no haya ninguna entrada de cable dirigida hacia arriba.

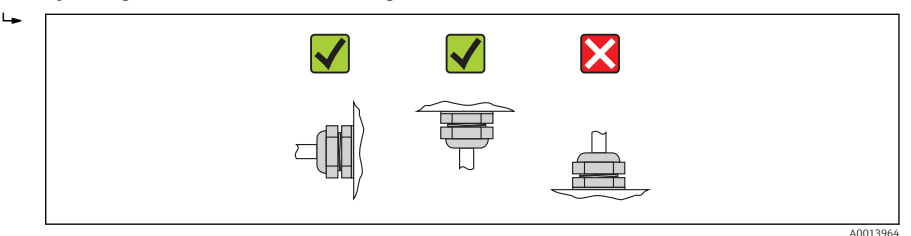

### 6.2.4 Giro del cabezal del transmisor

Para facilitar el acceso al compartimento de conexiones o módulo indicador, se puede girar el cabezal del transmisor en máximo 2 x 90° en ambos sentidos hasta 4 posiciones indexadas:

<span id="page-17-0"></span>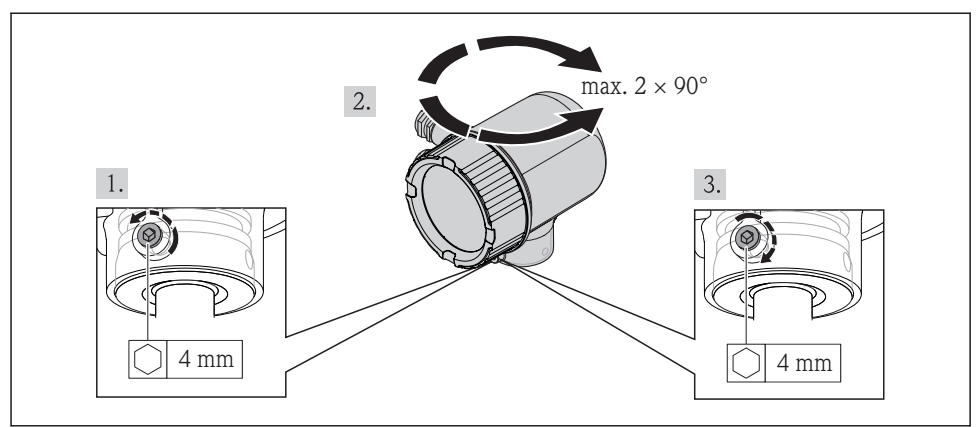

A0017227

#### 6.2.5 Giro del módulo indicador

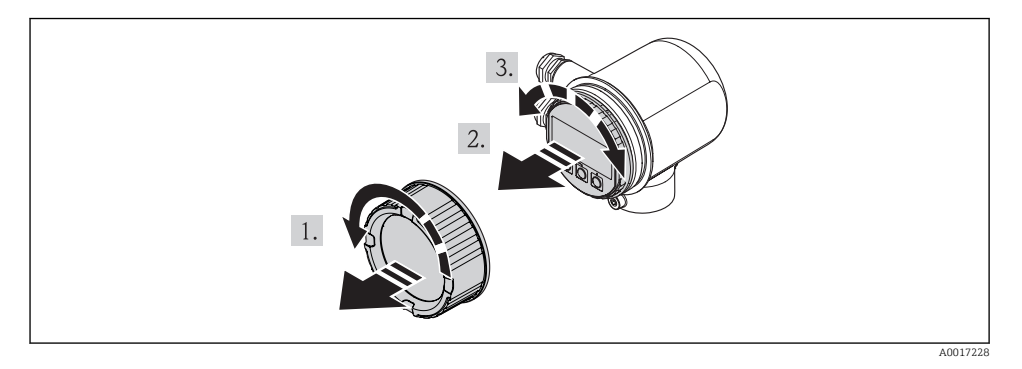

## 6.3 Verificaciones tras el montaje

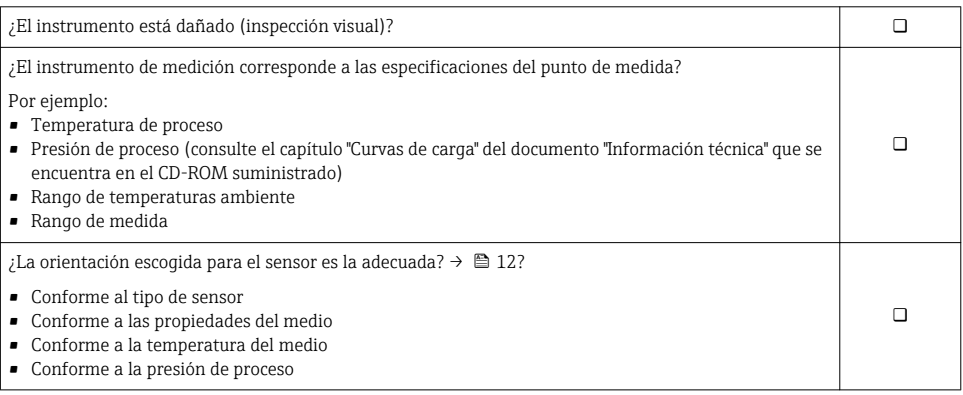

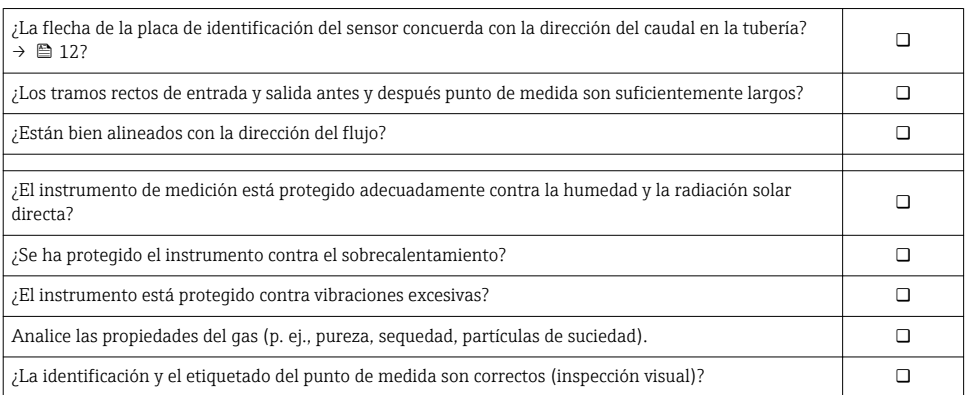

## <span id="page-19-0"></span>7 Conexiones eléctricas

## 7.1 Condiciones de conexión

#### 7.1.1 Herramientas requeridas

- Para entradas de cable: utilice las herramientas correspondientes
- Pelacables
- Con cables trenzados: tenaza engarzadora para casquillo terminal
- Destornillador de cabeza plana≤ 3 mm (0,12 in)

#### 7.1.2 Requisitos que deben cumplir los cables de conexión

Los cables de conexión que aporta el usuario deben cumplir los siguientes requisitos.

#### Seguridad eléctrica

Conforme a la norma pertinente nacional.

#### Especificaciones de los cables

Rango de temperaturas admisible:

- $\bullet$  –40 °C (–40 °F)...≥ 80 °C (176 °F)
- Mínimo requerido para rango de temperaturas admisible para el cable: temperatura ambiente +20 K

Salida de corriente Para 4-20 mA HART: se recomienda cable blindado. Tenga en cuenta el esquema de puesta a tierra de la planta.

Salida de impulsos / frecuencia / de conmutación Un cable de instalación estándar es suficiente

Diámetro del cable

- **•** Prensaestopas incluidas:  $M20 \times 1.5$  con cable  $\phi$  6 ... 12 mm (0,24 ... 0,47 in)
- Sección transversal del conductor0,5 … 1,5 mm2 (21 … 16 AWG)

#### 7.1.3 Requisitos que debe cumplir la unidad de alimentación

#### Tensión de alimentación del instrumento

CC 24 V (18 … 30 V)

El circuito de alimentación debe cumplir los requisitos ELV (BS 7671).

#### Tensión de alimentación para impulsos/frecuencia/estado

Todas las salidas requieren una fuente de alimentación externa.

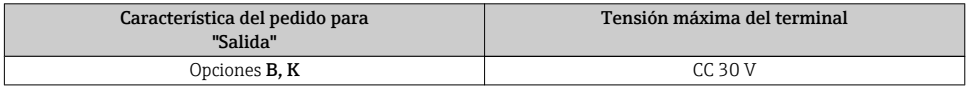

#### **Carga**

0 … 750 Ω, según la tensión de alimentación externa de la fuente de alimentación

#### <span id="page-20-0"></span>7.1.4 Asignación de terminales

La asignación de terminales para la conexión eléctrica puede encontrarse en la placa de identificación del módulo de electrónica.

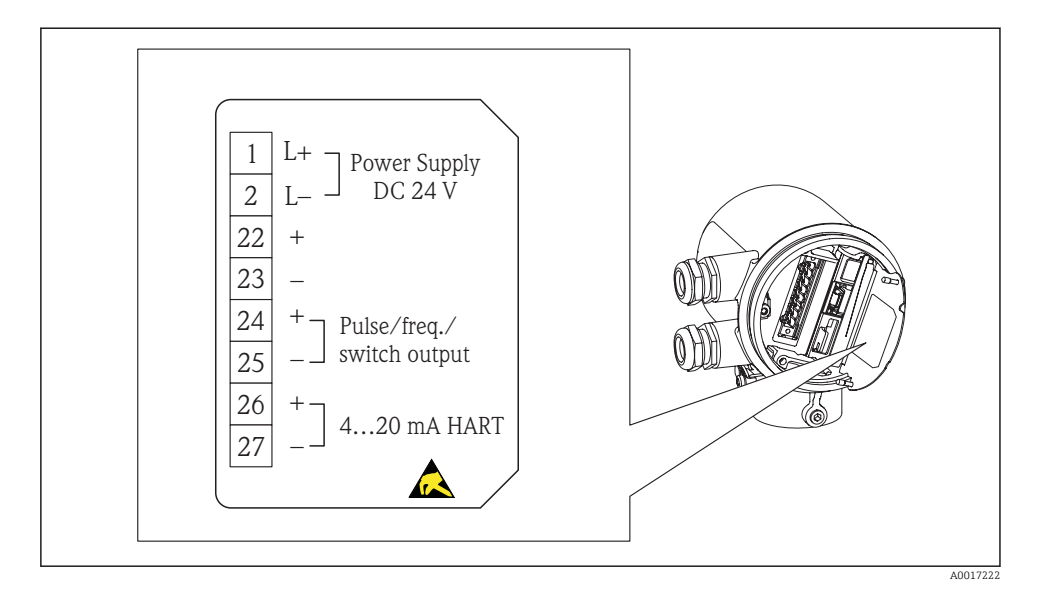

7.1.5 Preparación del instrumento de medición

1. Extraiga el conector provisional, si existe.

#### 2. AVISO

#### Sellado insuficiente del cabezal

Podría perderse la fiabilidad operacional del instrumento de medición.

‣ Utilice prensaestopas apropiados que correspondan al grado de protección.

Si el instrumento se suministra sin prensaestopas:

Provea por favor prensaestopas que correspondan al cable de conexión. →  $\triangleq 20$ 

3. Si el instrumento se suministra con prensaestopas: Observe las especificaciones del cable  $\rightarrow$   $\blacksquare$  20.

## 7.2 Conexión del instrumento de medición

#### AVISO

#### Seguridad eléctrica limitada por conexión incorrecta.

- ‣ Fuente de alimentación 24 V CC (18 … 30 V) conforme a SELV/PELV.
- $\blacktriangleright$  4  $\ldots$  20 mAHART activo
- ‣ Valores máximos de salida : 24 VCC, 22 mA, carga 0 … 750 Ω

#### <span id="page-21-0"></span>7.2.1 Conexión de los cables

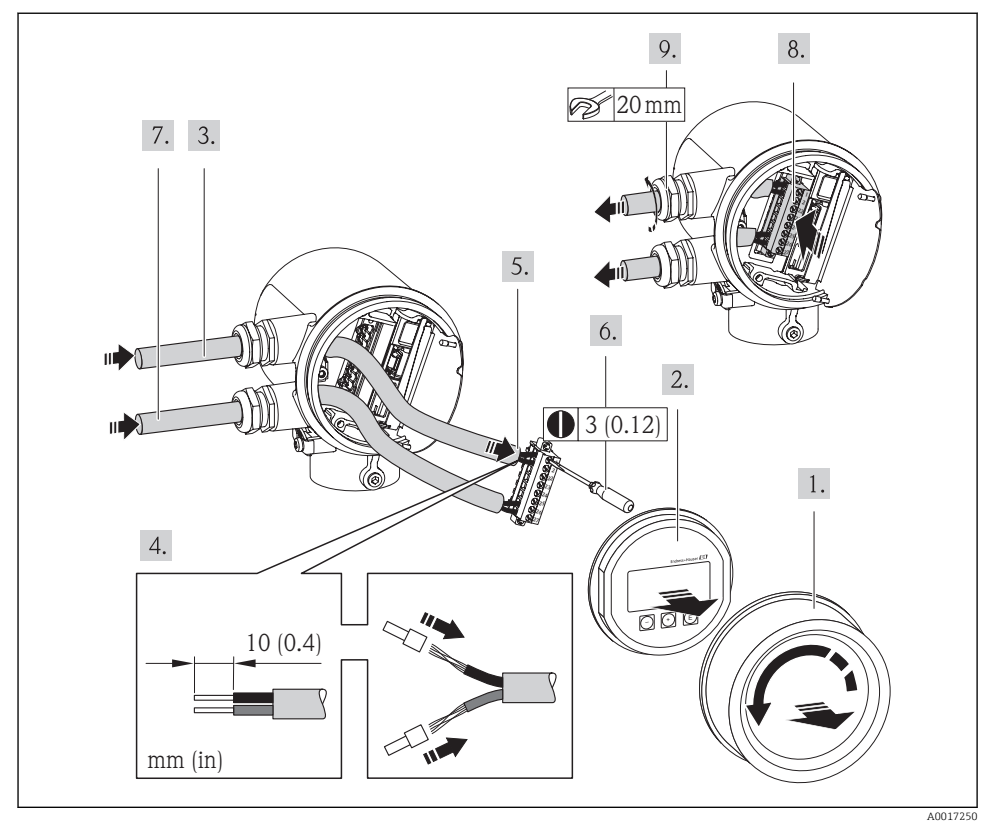

## **AVISO**

#### Incumplimiento del grado de protección del cabezal debido a su sellado insuficiente

‣ Enrosque sin lubricar la rosca. Las roscas de la tapa frontal están recubiertas de un lubricante seco.

Invierta los pasos del procedimiento de extracción para volver ensamblar el transmisor.

Para comunicaciones HART: cuando conecte el blindaje del cable a la borna de tierra, tenga en cuenta el esquema de puesta a tierra de la planta.

## 7.3 Aseguramiento del grado de protección

El instrumento de medición cumple todos los requisitos correspondientes a los grados de protección IP66 e IP67 (caja Tipo 4X).

<span id="page-22-0"></span>Para asegurar los grados de protección IP 66 e IP 67 (caja Tipo 4X), realice los siguientes pasos una vez efectuadas todas las conexiones eléctricas:

- 1. Verifique si las juntas del compartimento de conexiones y de la electrónica del cabezal están limpias y bien insertadas. Seque, limpie o sustituya las juntas en caso necesario.
- 2. Apriete todos los tornillos del cabezal y las tapas.
- 3. Apriete firmemente los prensaestopas.
- 4. Para asegurar que la humedad no pueda entrar por la entrada de cable, disponga el cable de tal modo que quede combado hacia abajo ("trampa antiagua").

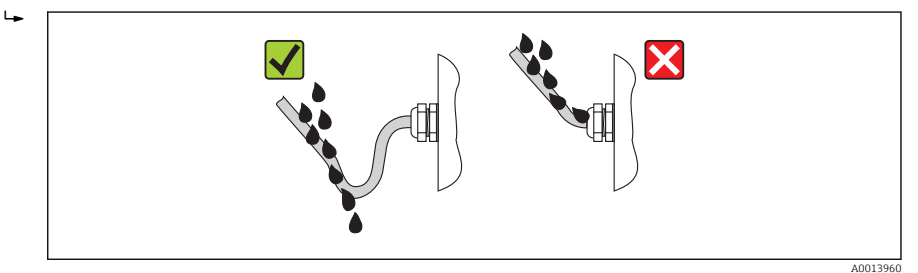

5. Inserte conectores provisionales en las entradas de cable no utilizadas.

## 7.4 Comprobaciones tras la conexión

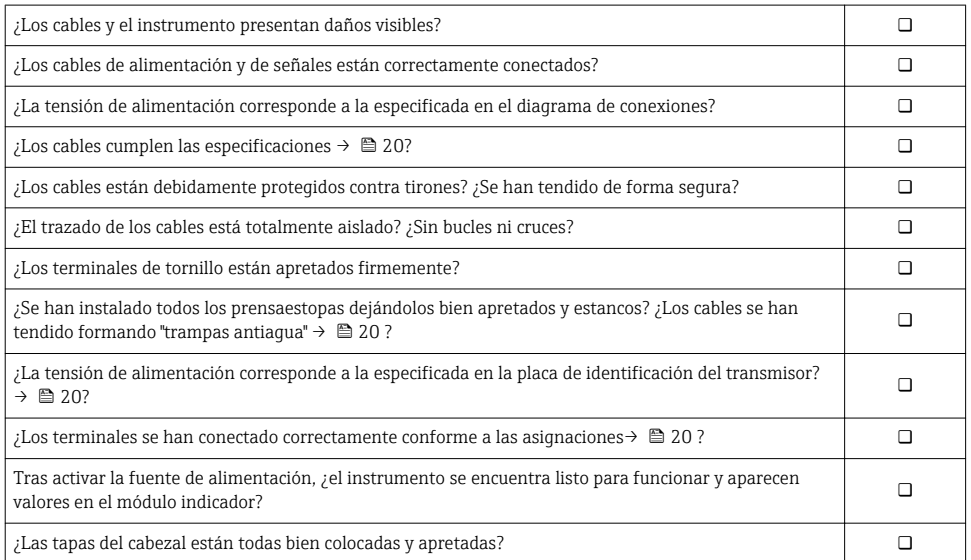

## <span id="page-23-0"></span>8 Opciones de configuración

## 8.1 Estructura y funciones del menú de configuración

## 8.1.1 Estructura del menú de configuración

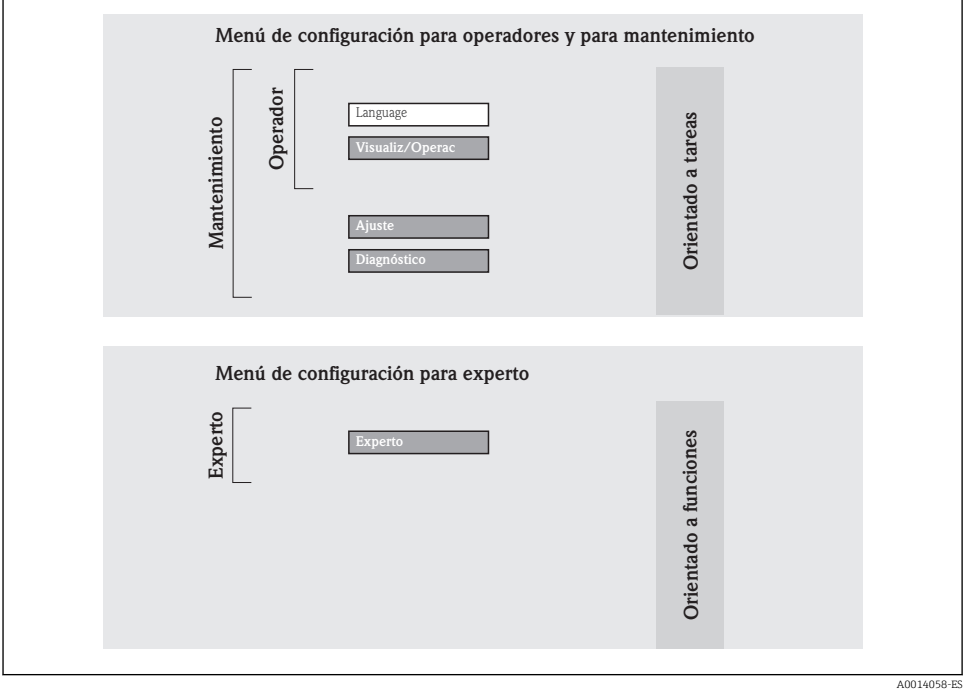

#### 8.1.2 Filosofía de funcionamiento

Cada rol de usuario tiene asignados determinadas partes del menú de configuración. Cada rol de usuario tiene asignados determinadas tareas típicas durante el ciclo de vida del instrumento.

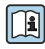

Para información detallada sobre la filosofía de funcionamiento del instrumento, véanse el manual de instrucciones que se encuentra en el CD-ROM suministrado

## <span id="page-25-0"></span>8.2 Acceso al menú de configuración mediante el visualizador local

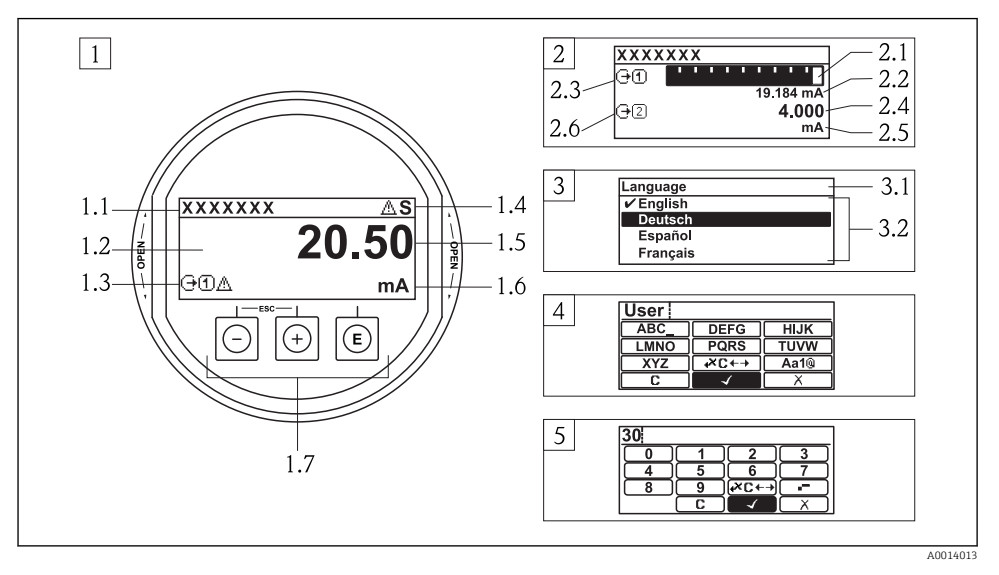

- *1 Visualizador operativo con valor medido visualizado como "1 valor, máx." (ejemplo)*
- *1.1 Etiqueta (tag) del instrumento*
- *1.2 Zona de visualización de valores medidos (4 líneas)*
- *1.3 Símbolos informativos sobre los valores medidos: tipo de valor medido, número del canal, símbolo de comportamiento evento*
- *1.4 Zona de visualización del estado*
- *1.5 Valor medido*
- *1.6 Unidades del valor medido*
- *1.7 Elementos de configuración*
- *2 Visualizador operativo con el valor medido visualizado como "1 gráfico de barras + 1 valor" (ejemplo)*
- *2.1 Gráfico de barra para el valor medido 1*
- *2.2 Valor medido 1 con unidades*
- *2.3 Símbolos informativos sobre el valor medido 1: tipo de valor medido, número del canal*
- *2.4 Valor medido 2*
- *2.5 Unidades del valor medido 2*
- *2.6 Símbolos informativos sobre el valor medido 2: tipo de valor medido, número del canal*
- *3 Vista de navegación: lista de seleccionables de un parámetro*
- *3.1 Ruta de navegación y zona visualizadora del estado*
- 3.2 *Zona del visualizador para navegación: v señala el valor del parámetro en uso*
- *4 Vista de edición: editor de texto con máscara de entrada*
- *5 Vista de edición: editor numérico con máscara de entrada*

### 8.2.1 Visualizador operativo

## Zona de visualización del estado

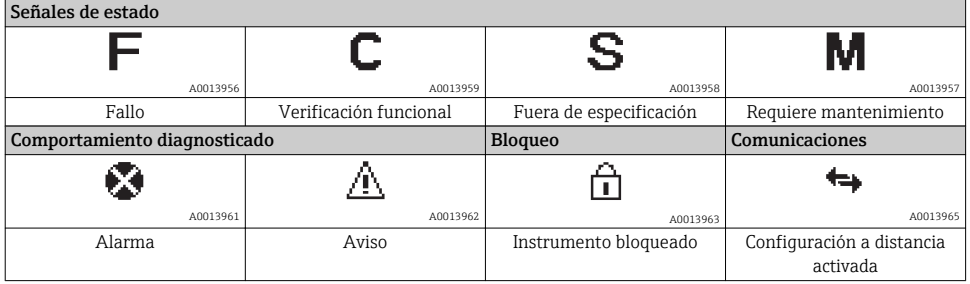

#### Zona de visualización

#### *Variables medidas*

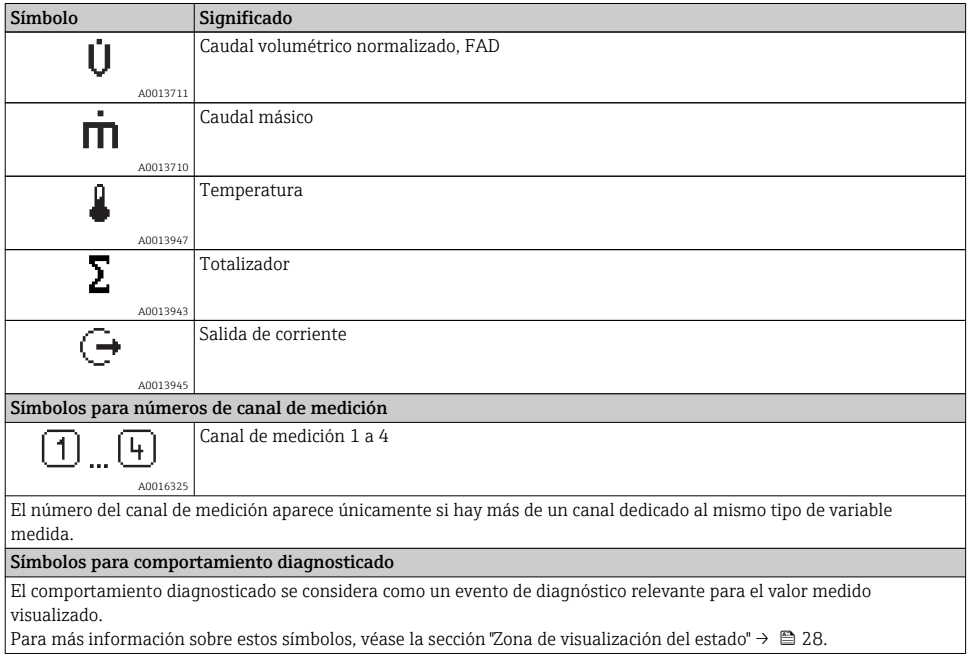

#### <span id="page-27-0"></span>8.2.2 Vista de navegación

#### Zona de visualización del estado

En la zona de visualización del estado, situada en la parte superior derecha de la vista de navegación, se visualiza lo siguiente:

- Del submenú
	- El código de acceso directo del parámetro hacia el que usted está navegando (p. ej., 0022-1)
	- Si hay un evento de diagnóstico, el comportamiento diagnosticado y señal de estado
- En el asistente

Si hay un evento de diagnóstico, el comportamiento diagnosticado y señal de estado

#### Zona de visualización

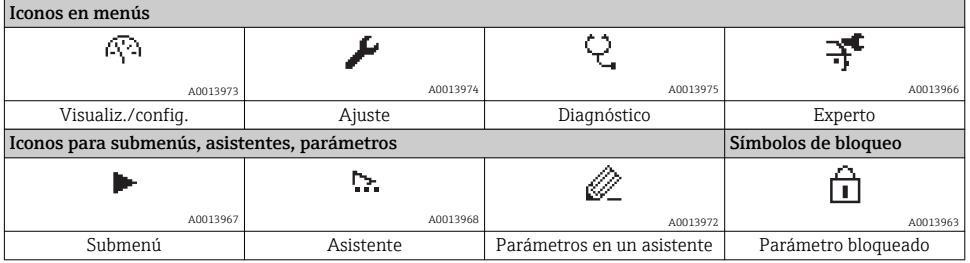

#### 8.2.3 Vista de edición

#### Máscara de entrada

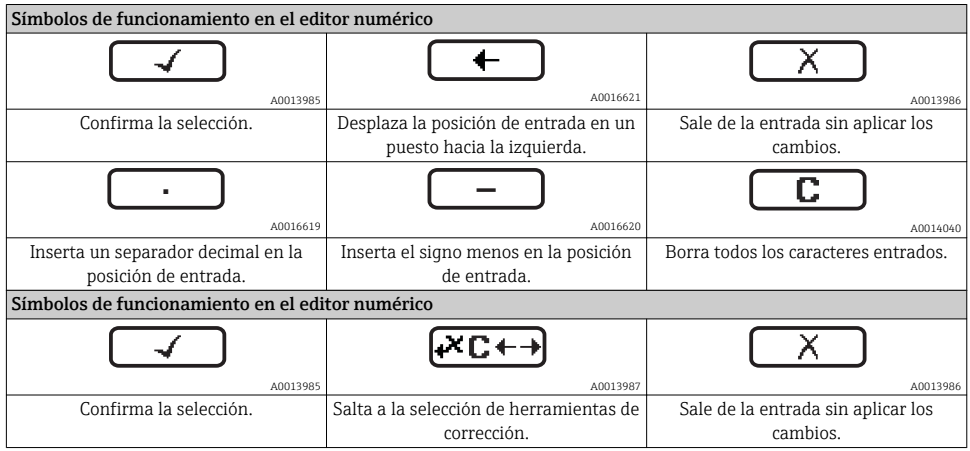

<span id="page-28-0"></span>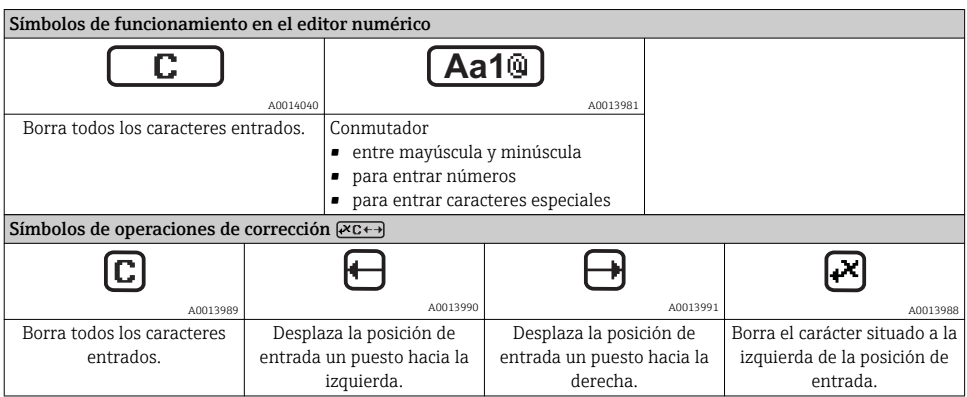

## 8.2.4 Elementos de configuración

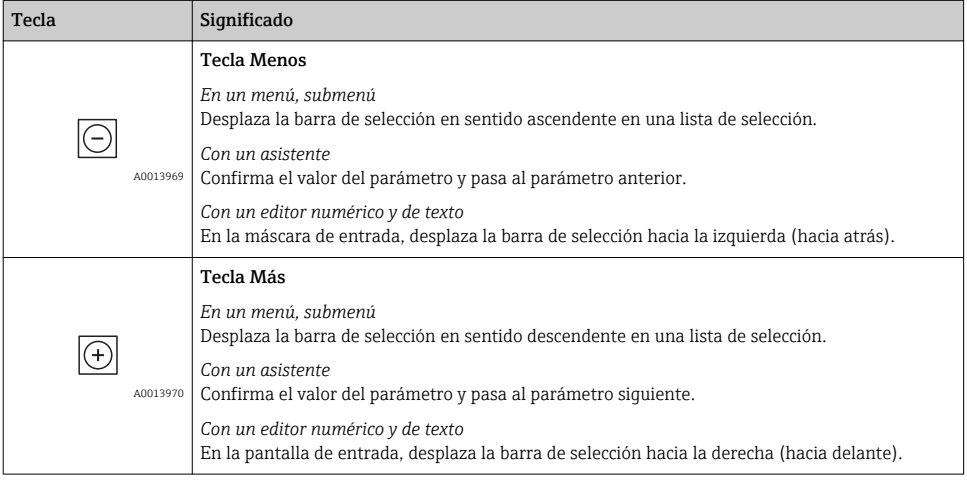

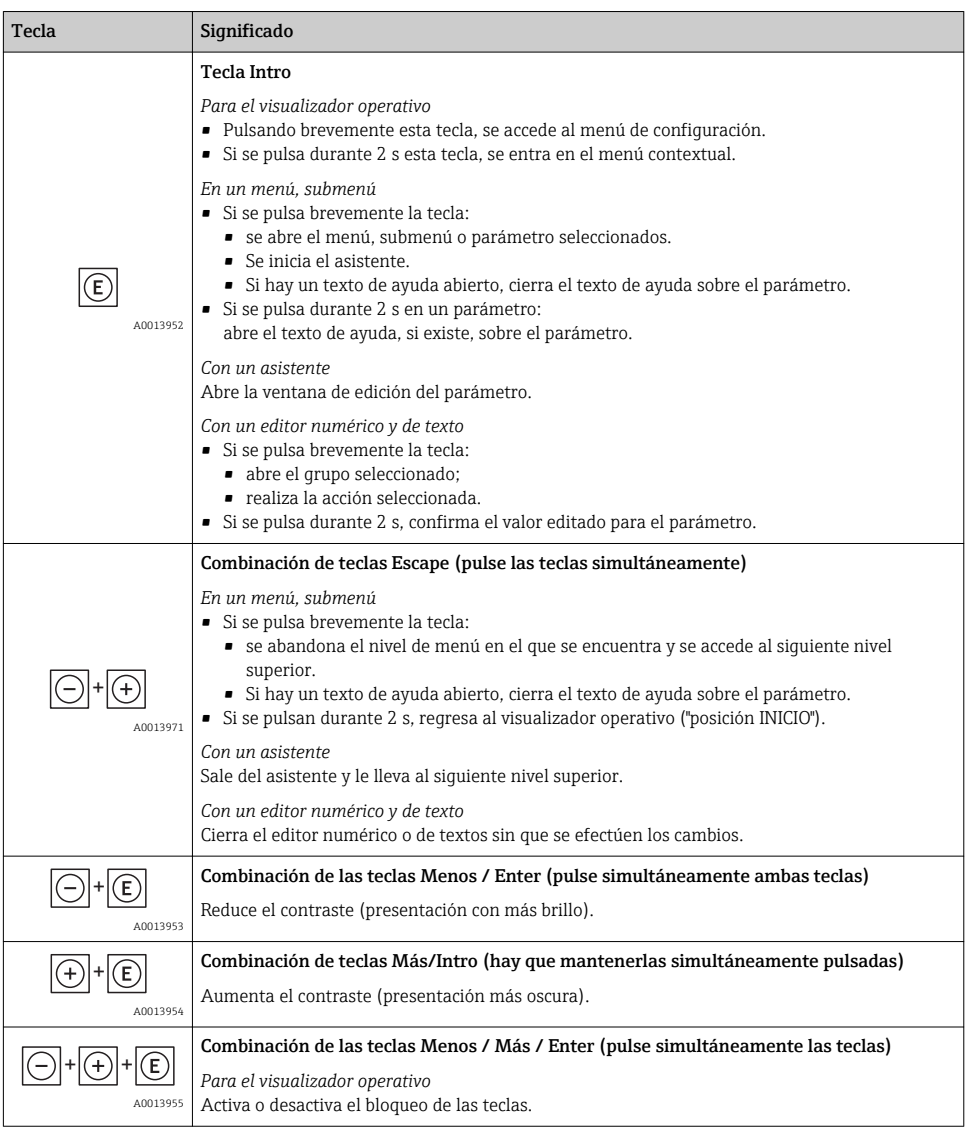

### 8.2.5 Apertura del menú contextual

Con el menú contextual, el usuario puede llamar rápida y directamente los siguientes tres menús desde el visualizador de valores medidos:

- Ajuste
- Ver salvaguardia de datos
- Simulación

#### Acceder y cerrar el menú contextual

El usuario está en visualizador de valores medidos.

- 1.  $2 s$  Pulse  $\Box$  para
	- Se abre el menú contextual.

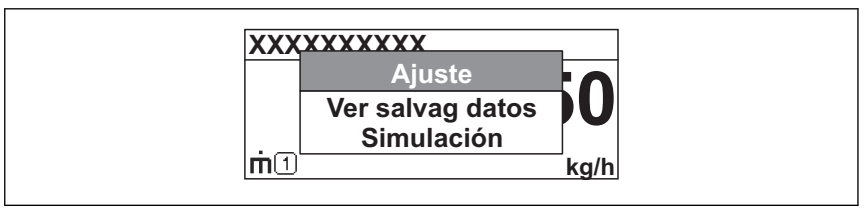

A0014003-ES

- 2. Pulse simultáneamente  $\exists$  +  $\exists$ .
	- $\rightarrow$  Se cierra el menú contextual y aparece el visualizador de valores medidos.

#### Llamar el menú mediante menú contextual

- 1. Abra el menú contextual.
- 2. Pulse  $\pm$  para navegar hacia el menú deseado.
- 3. Pulse  $\Box$  para confirmar la selección.
	- $\rightarrow$  Se abre el menú seleccionado.

#### 8.2.6 Llamada del texto de ayuda

Algunos parámetros tienen un texto de ayuda que puede llamarse desde la vista de navegación. El texto de ayuda explica brevemente la función del parámetro facilitando la puesta en marcha rápida y segura.

#### Llamar y cerrar el texto de ayuda

El usuario está en la vista de navegación y ha puesto la barra de selección sobre un parámetro.

- 1.  $2 s$  Pulse  $\mathbb E$  para
	- Se abre el texto de ayuda correspondiente al parámetro seleccionado.
- 2. Pulse simultáneamente  $\Box$  +  $\Box$ .
	- Se cierra el texto de ayuda.

#### 8.2.7 Funciones de usuario y autorización de acceso correspondiente

Las dos funciones de usuario, "Operario" y "Mantenimiento", no tienen la misma autorización de acceso para escritura si el usuario ha definido un código de acceso específico de usuario. La configuración del equipo queda así protegida contra cualquier acceso no autorizado desde el visualizador local  $\rightarrow$   $\overline{=}$  37

#### <span id="page-31-0"></span>*Autorización de acceso a parámetros*

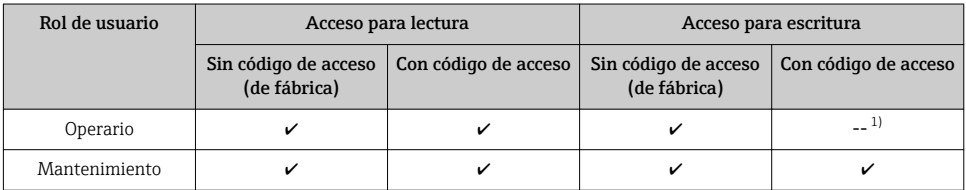

1) Aunque se hayan definido códigos de acceso, habrá algunos parámetros que se podrán modificar independientemente de estos códigos debido a que no afectan a la medición y no están por ello sometidos a la protección contra escritura (p. ej., "Formato visualiz").

Para información detallada sobre los parámetros que siempre pueden modificarse, consulte el manual de instrucciones del instrumento que se encuentra en el CD-ROM suministrado.

Si se entra un código de acceso incorrecto, el usuario adquirirá los derechos de acceso propios del rol de usuario "Operario".

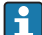

El rol de usuario que tiene actualmente asignado el usuario que ha iniciado una sesión aparece indicada en el parámetro Dcho acceso visu. Ruta de navegación: Visualiz/ Operac→ Dcho acceso visu

#### 8.2.8 Desactivación de la protección contra escritura mediante código de acceso

Si hay el símbolo  $\widehat{\mathbb{G}}$  delante de un parámetro en indicador local, entonces este parámetro está protegido contra escritura mediante un código de acceso específico de usuario y no puede modificarse utilizando dicho indicador loca[l→ 37](#page-36-0).

El bloqueo de escritura puede inhabilitarse entrando el código de acceso definido por el usuario mediante la opción de acceso correspondiente.

- 1. Tras pulsar  $\mathbb E$ , aparecerá la solicitud para entrar el código de acceso.
- 2. Entre el código de acceso.
	- Desaparecerá el símbolo  $\bigoplus$  de delante de los parámetros y quedan abiertos a la escritura todos los parámetros que estaban antes protegidos.

#### 8.2.9 Activación y desactivación del bloqueo del bloque de teclas

El bloqueo del bloque de teclas permite bloquear el acceso local a todo el menú de configuración. Ya no se puede navegar entonces por el menú de configuración no modificar valores de parámetros. Los usuarios solo podrán leer los valores medidos que aparecen en el indicador de funcionamiento

Para activar o desactivar el bloqueo del bloque de teclas se procede de la misma forma:

<span id="page-32-0"></span>El usuario está en el indicador de funcionamiento.

- ▶ Se pulsan simultáneamente las teclas  $\Box$  +  $\Box$  +  $\Box$ .
	- $\rightarrow$  Tras activar el bloqueo de las teclas:

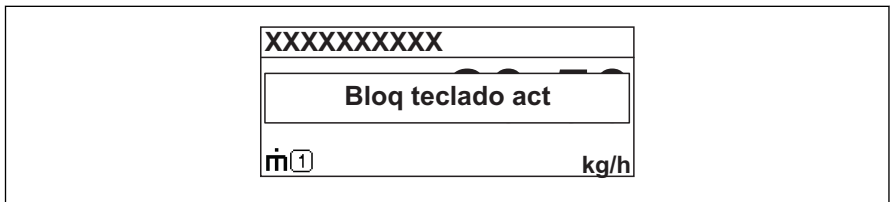

A0014000-ES

## 8.3 Acceso al menú de configuración mediante herramientas/software de configuración

Para información detallada sobre el acceso al menú de configuración mediante software de configuración, consulte el manual de instrucciones del equipo que se encuentra en el CD-ROM suministrado.

#### 8.3.1 Mediante protocolo HART

Esta interfaz de comunicaciones está incluida en las siguientes versiones del equipo:

- Característica de pedido "Salida", opción A: 4-20 mA HART
- Característica de pedido "Salida", opción B: 4-20 mA HART, salida de impulsos / de frecuencia / de conmutación

<span id="page-33-0"></span>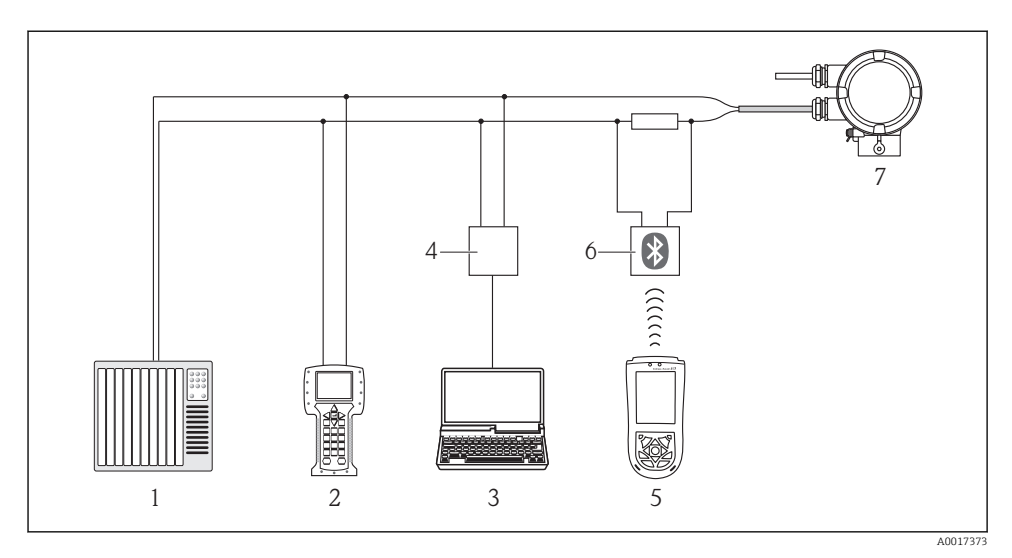

 *3 Opciones para la configuración a distancia mediante protocolo HART*

- *1 Sistema de control (p. ej., PLC)*
- *2 Field Communicator 475*
- *3 Ordenador con software de configuración (p. ej., FieldCare, AMS Device Manager, SIMATIC PDM)*
- *4 Commubox FXA195 (USB)*
- *5 Field Xpert SFX100*
- *6 Módem Bluetooth VIATOR con cable de conexión*
- *7 Transmisor*

## 9 Puesta en marcha

## 9.1 Verificación funcional

Antes de poner en marcha el dispositivo, asegúrese de que se han realizado las comprobaciones tras la instalación y conexionado.

- Verificaciones tras el montaje (lista de comprobación)[→ 18](#page-17-0)
- Comprobaciones tras la conexión (lista de comprobación)  $\rightarrow \Box$  23

## 9.2 Activación del instrumento de medición

Tras una verificación funcional satisfactoria, active el instrumento de medición.

Tras un inicio satisfactorio, el indicador local pasa automáticamente de la indicación de inicio a la de valores medidos.

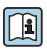

Si no se visualizara nada en el indicador local o si apareciese un mensaje de diagnóstico, consulte el manual de instrucciones del instrumento en el CD-ROM suministrado.

## <span id="page-34-0"></span>9.3 Ajuste del idioma de trabajo

Ajuste de fábrica: english u otro idioma que se haya pedido

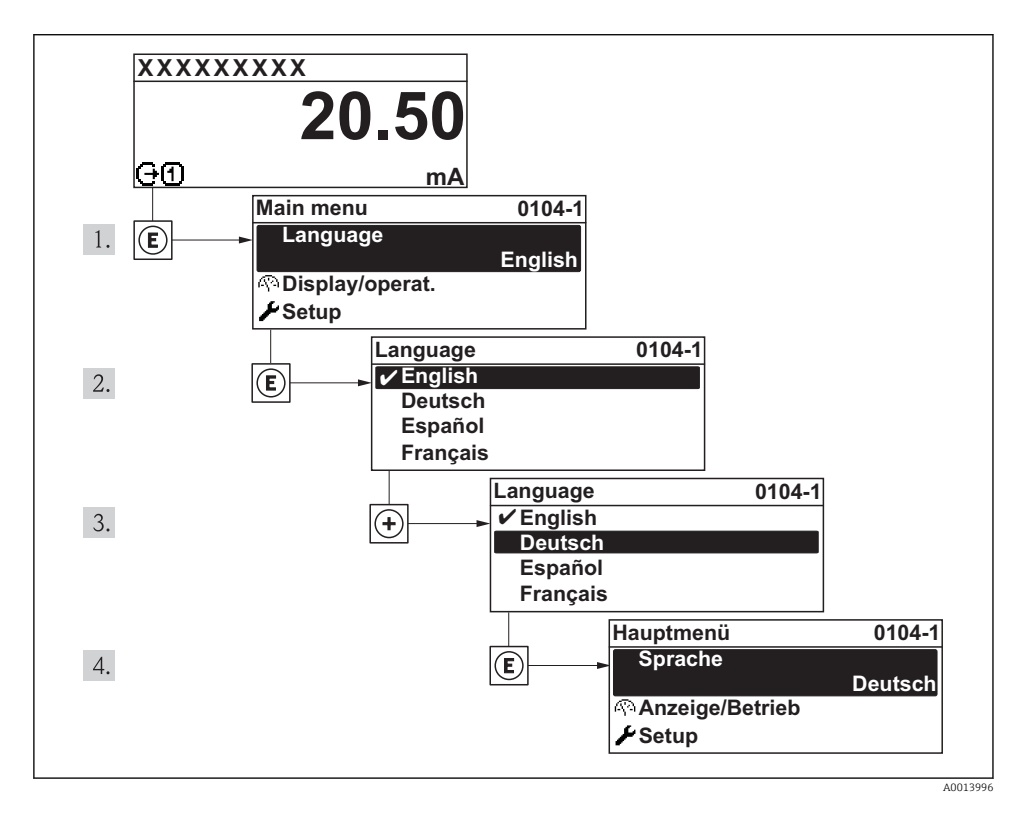

## 9.4 Configuración del instrumento de medición

El menú Ajuste y sus asistentes posibilitan una puesta en marcha rápida del instrumento de medición. Los asistentes le guían sistemáticamente a través de todos los parámetros requeridos para la configuración, por ejemplo los parámetros para la medición, salidas y el indicador local.

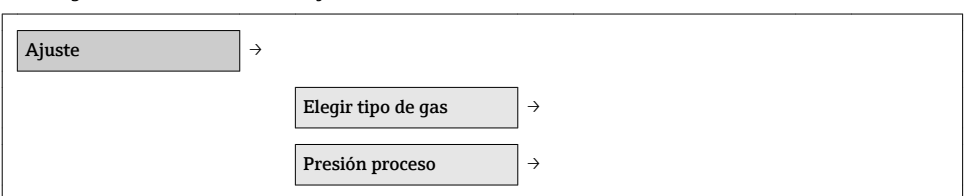

*Visión general sobre el menú "Ajuste"*

<span id="page-35-0"></span>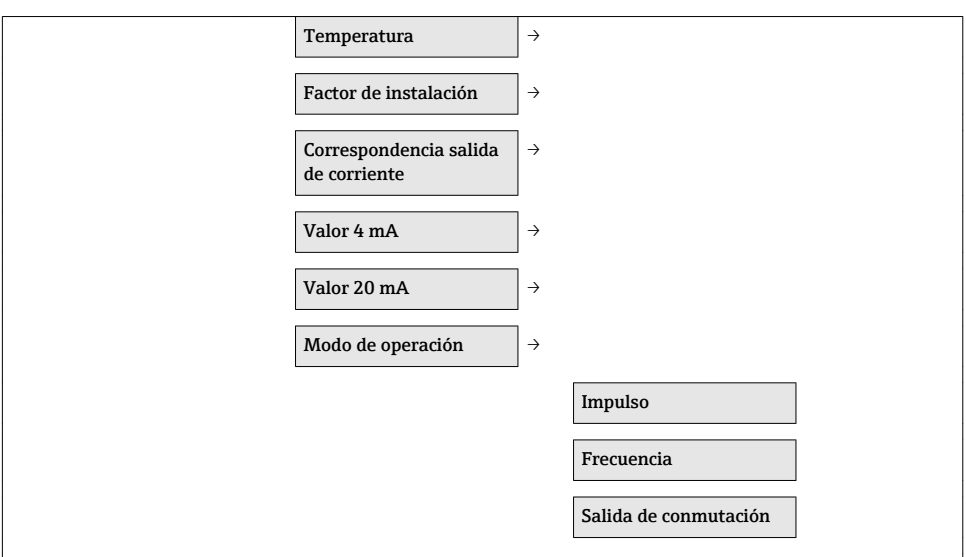

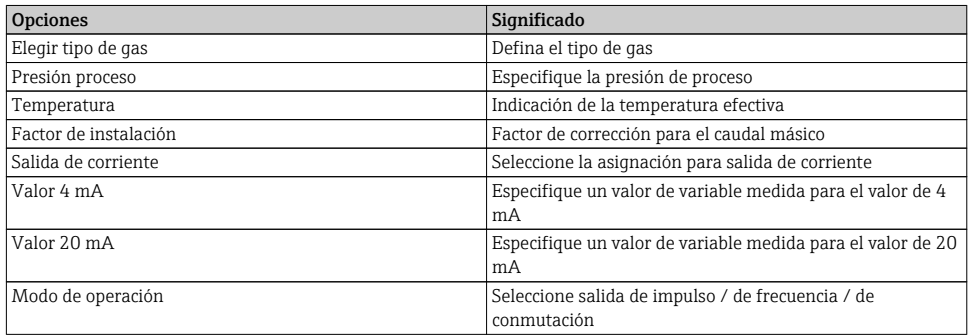

## 9.5 Especifique el nombre de la etiqueta (TAG)

Para habilitar la identificación rápida del punto de medida en el sistema, puede entrar una designación única utilizando el parámetro Design. punt med y modificando así el ajuste de fábrica.

#### Ruta de navegación

Ajuste → Ajuste avanzado → Design. punt med

#### Entrada del usuario

Máx. 32 caracteres que pueden ser letras, números o caracteres especiales (p. ej., @, %, /) En la configuración de fábrica, el nombre de la etiqueta (TAG) aparece en la parte superior izquierda del encabezado.

## <span id="page-36-0"></span>9.6 Protección de los parámetros de configuración contra accesos no autorizados

Dispone de las siguientes opciones para proteger la configuración del instrumento de medición contra modificaciones indeseadas tras la puesta en marcha:

- Protección contra escritura mediante código de acceso→ 37
- Protección contra escritura mediante microinterruptor de bloqueo→ 37
- Protección contra escritura mediante bloqueo del bloque de tecla[s→ 29](#page-28-0)

#### 9.6.1 Protección contra escritura mediante código de acceso

Los parámetros de configuración del equipo de medida se protegen contra escritura entrando el código de acceso del usuario y los valores de configuración ya no podrán modificarse mediante operaciones de configuración locales.

#### Definición del código de acceso

- 1. Navegue hacia el parámetro "Definir cód acc": Ajuste → Ajuste avanzado → Definir cód acc
- 2. Defina un código de acceso de máx. 4 dígitos.
	- El símbolo aparecerá delante de todos los parámetros protegidos contra escritura.

El instrumento vuelve a bloquear automáticamente los parámetros protegidos contra escritura si no se pulsa durante 10 minutos ninguna tecla estando en navegación o edición. El instrumento bloquea automáticamente los parámetros protegidos contra escritura 60 s si el usuario vuelve al modo de visualización de valores medidos desde las vistas de navegación o edición.

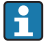

Si se activa el acceso a escritura mediante código de acceso, solo podrá desactivarse utilizando de nuevo el código de acceso →  $\triangleq$  32.

#### 9.6.2 Protección contra escritura mediante microinterruptor de bloqueo

A diferencia de la protección contra escritura mediante código de acceso de usuario, este tipo de bloqueo permite bloquear el acceso a todo el menú de configuración, salvo al parámetro "Contraste visual".

Se pueden consultar los valores de los parámetros, pero ya no pueden modificarse (excepto Contraste visual) mediante el indicador local, interfaz de servicio (CDI) o protocolo HART.

<span id="page-37-0"></span>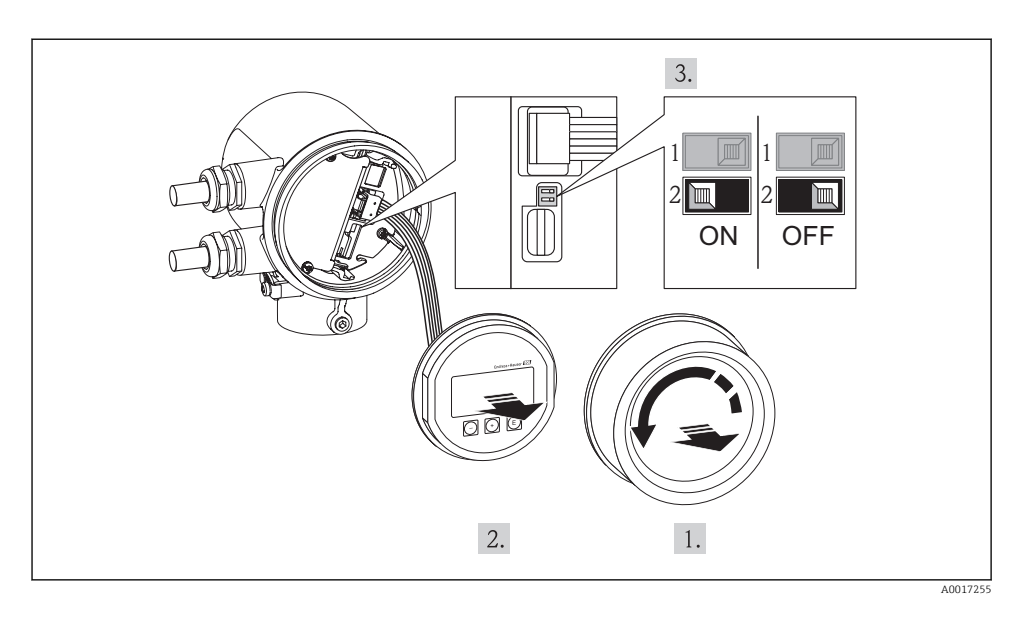

- 1. Desenrosque la tapa frontal del compartimento de electrónica.
- 2. Extraiga el módulo indicador tirando suavemente con un movimiento de rotación.
- 3. Para facilitar el acceso al microinterruptor de bloqueo, fije el módulo indicador al canto del compartimento de la electrónica.
- 4. Ponga el microinterruptor (WP), que está en el módulo de electrónica, en la posición ON para habilitar la protección contra escritura.
	- El símbolo aparece delante de los parámetros visualizados en el encabezado del indicador de valores medidos y en la vista de navegación.
- 5. Pase el cable cinta por el hueco entre la caja y el módulo de electrónica e inserte el módulo indicador orientado convenientemente en el compartimento de la electrónica hasta dejarlo bien acoplado.
- 6. Enrosque la cubierta del compartimento de la electrónica

## 10 Información del diagnóstico y medidas correctivas

Los fallos detectados por el sistema de automonitorización del instrumento de medición se visualizan como un mensaje de diagnóstico, alternándose con el indicador de funcionamiento. El mensaje sobre las medidas correctivas puede llamarse desde mensaje diagnóstico y es un mensaje que contiene información importante sobre el fallo.

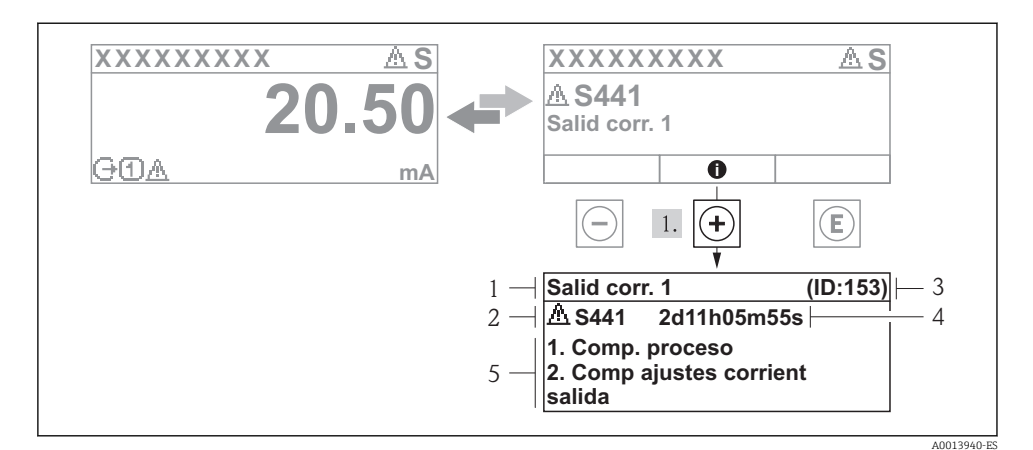

- *4 Mensaje de medidas correctivas*
- *1 Texto corto*
- *2 Comportamiento de diagnóstico con código de diagnóstico*
- *3 ID de servicio*
- *4 Tiempo de funcionamiento al producirse el evento*
- *5 Medidas correctivas*

El usuario está en el mensaje de diagnóstico.

- 1. Pulse  $\boxplus$  (símbolo  $\bigoplus$ ).
	- Se abre el mensaje de medidas correctivas para el evento diagnosticado.
- 2. Pulse simultáneamente  $\Box$  +  $\Box$ .
	- Se cierra el mensaje de medidas correctivas.

www.addresses.endress.com

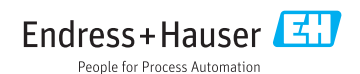